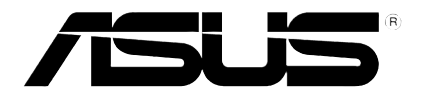

# **Leitor multimédia HD**

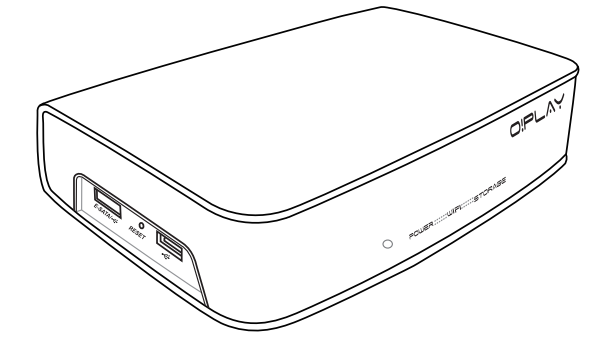

# **O!Play Air HDP-R3**

# *Manual do utilizador*

PG4955

Edição Revista v1 Outubro 2009

**Copyright © 2009 ASUSTeK Computer Inc. Reservados todos os direitos.**

Nenhuma parte deste manual, incluindo os produtos e software aqui descritos, pode ser reproduzida, transmitida, transcrita, armazenada num sistema de recuperação, ou traduzida para outro idioma por qualquer forma ou por quaisquer meios, excepto a documentação mantida pelo comprador como cópia de segurança, sem o consentimento expresso e por escrito da ASUSTeK COMPUTER INC.("ASUS").

A garantia do produto ou a manutenção não será alargada se: (1) o produto for reparado, modificado ou alterado, a não ser que tal reparação, modificação ou alteração seja autorizada por escrito pela ASUS; ou (2) caso o número de série do produto tenha sido apagado ou esteja em falta.

A ASUS FORNECE ESTE MANUAL "TAL COMO ESTÁ" SEM QUALQUER TIPO DE GARANTIA QUER EXPRESSA QUER IMPLÍCITA, INCLUINDO MAS NÃO LIMITADA ÀS GARANTIAS IMPLÍCITAS OU CONDIÇÕES DE PRÁTICAS COMERCIAIS OU ADEQUABILIDADE PARA UM DETERMINADO FIM. EM CIRCUNSTÂNCIA ALGUMA PODE A ASUS, SEUS DIRECTORES, OFICIAIS, EMPREGADOS OU AGENTES SER RESPONSABILIZADA POR QUAISQUER DANOS INDIRECTOS, ESPECIAIS, ACIDENTAIS OU CONSEQUENTES.(INCLUINDO DANOS PELA PERDA DE LUCROS, PERDA DE NEGÓCIO, PERDA DE UTILIZAÇÃO OU DE DADOS, INTERRUPÇÃO DA ACTIVIDADE, ETC.) MESMO QUE A ASUS TENHA SIDO ALERTADA PARA A POSSIBILIDADE DE OCORRÊNCIA DE TAIS DANOS, RESULTANTES DE QUALQUER DEFEITO OU ERRO NESTE MANUAL OU NO PRODUTO.

AS ESPECIFICAÇÕES E INFORMAÇÕES CONTIDAS NESTE MANUAL SÃO FORNECIDAS APENAS PARA FINS INFORMATIVOS E ESTÃO SUJEITAS A ALTERAÇÃO EM QUALQUER ALTURA SEM AVISO PRÉVIO, NÃO CONSTITUINDO QUALQUER OBRIGAÇÃO POR PARTE DA ASUS. A ASUS NÃO ASSUME QUALQUER RESPONSABILIDADE POR QUAISQUER ERROS OU IMPRECISÕES QUE POSSAM APARECER NESTE MANUAL, INCLUINDO OS PRODUTOS E SOFTWARE NELE **DESCRITOS** 

Os nomes dos produtos e das empresas mencionados neste manual podem ou não ser marcas registadas ou estarem protegidos por direitos de autor que pertencem às respectivas empresas. Estes nomes são aqui utilizados apenas para fins de identificação ou explicação, para benefício dos proprietários e sem qualquer intenção de violação dos direitos de autor.

## **Índice**

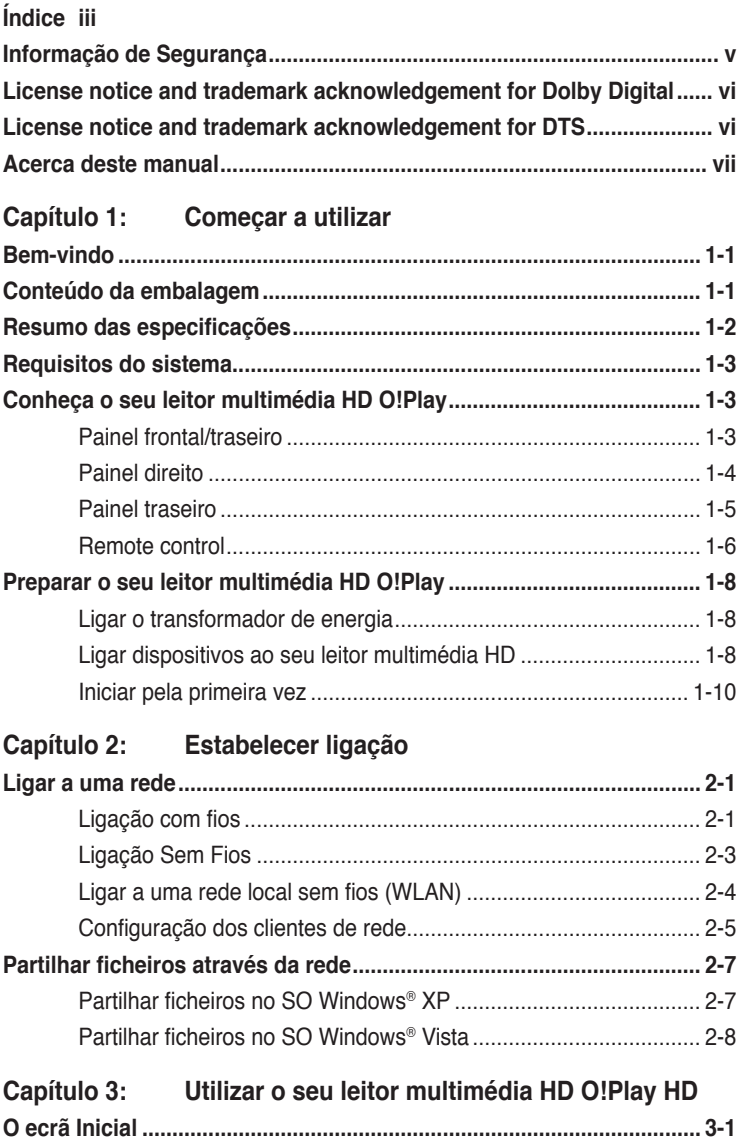

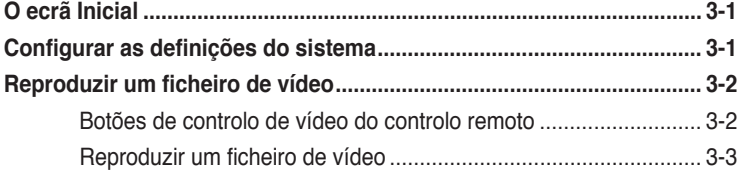

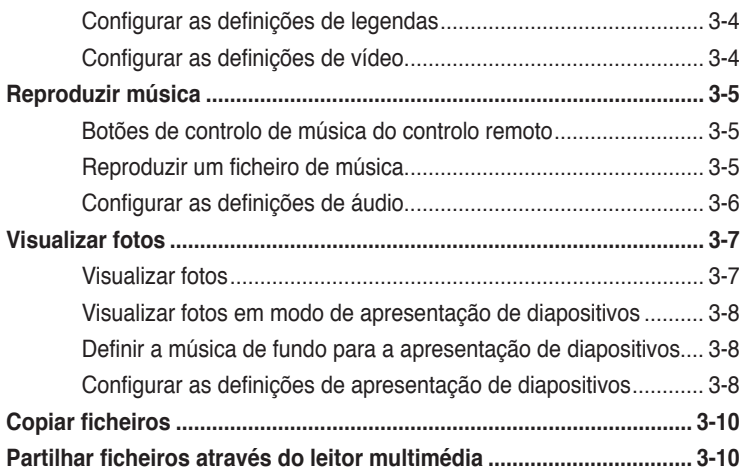

## **Capítulo 4: Guia de resolução de problemas**

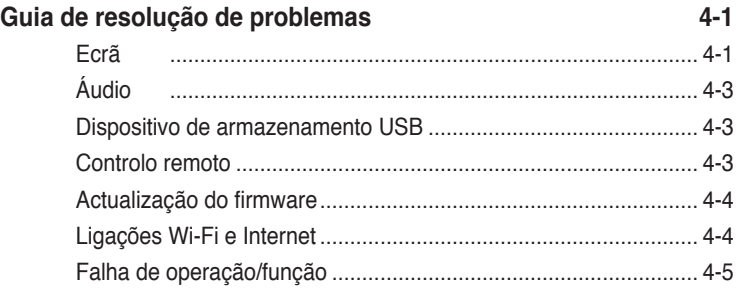

#### **Anexos**

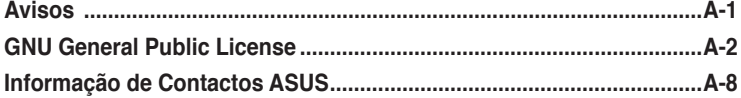

## **Informação de Segurança**

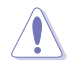

Utilize apenas um pano seco para limpar o dispositivo.

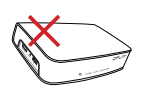

**NÃO** coloque o dispositivo em superfícies irregulares ou instáveis. Envie a unidade para reparação se esta se encontrar danificada. As reparações devem ser realizadas apenas por pessoal qualificado.

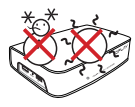

**TEMPERATURA SEGURA:**  Este dispositivo deve ser utilizado apenas em ambientes com temperaturas entre 5ºC (41ºF) e 35ºC (95ºF).

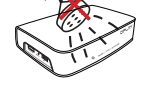

**NÃO** exponha nem utilize o dispositivo perto de líquidos. chuva ou humidade.

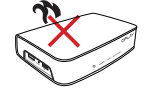

**NÃO** instale o dispositivo próximo de fontes de calor como aquecedores, reguladores de calor, fornos ou amplificadores.

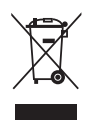

**NÃO** elimine o dispositivo junto com o lixo doméstico. Este dispositivo foi concebido para permitir a correcta reutilização e reciclagem. Verifique as normas locais relativas à eliminação de produtos electrónicos.

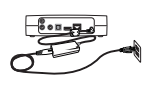

Certifique-se de que o dispositivo se encontra ligado a uma tomada eléctrica com a tensão correcta (12Vdc, 2A)

## **Instruções de advertência**

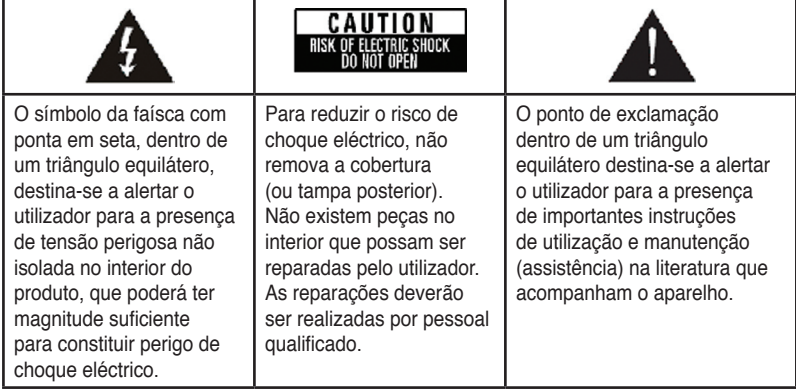

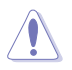

- Há perigo de explosão se a bateria for incorrectamente substituída. Substitua apenas por uma igual ou de tipo equivalente recomendada pelo fabricante.
- Elimine as baterias usadas de acordo com as instruções do fabricante.

## **LIDOLBY** License notice and trademark **acknowledgement for Dolby Digital**

Manufactured under license from Dolby Laboratories. Dolby and the double-D symbol are trademarks of Dolby Laboratories.

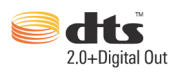

## **License notice and trademark acknowledgement for DTS**

Manufactured under license under US Patent #s: 5,451,942; 5,956,674; 5,974, 380; 5,978,762; 6,487,535 & other US and worldwide patents issued & pending. DTS and DTS 2.0 + Digital Out are registered trademarks and DTS logos and symbol are trademarks of DTS, Inc. © 1996-2008 DTS, Inc. All Rights Reserved.

## **Acerca deste manual**

#### **Como este manual do utilizador está organizado**

**• Capítulo 1: Começar a utilizar**

Fornece as informações básicas acerca do seu Leitor Multimédia HD ASUS O!Play.

#### **• Capítulo 2: Estabelecer ligação**

Fornece informações acerca da ligação do seu Leitor Multimédia HD ASUS O!Play a uma rede doméstica ou LAN.

#### **• Capítulo 3: Utilizar o Leitor Multimédia HD ASUS O!Play** Fornece as informações acerca da utilização do seu Leitor Multimédia HD ASUS O!Play.

#### • **Capítulo 4: Resolução de problemas**

Fornece soluções para perguntas frequentes acerca do seu Leitor Multimédia HD ASUS O!Play.

#### **Convenções utilizadas neste guia**

Para ter a certeza de que efectua determinadas tarefas correctamente, tome nota dos seguintes símbolos utilizados ao longo do manual.

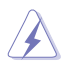

 **AdvertÊncia:** Informação que evita ferimentos pessoais ao tentar concluir uma tarefa.

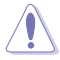

 **ATENÇÃO:** Informação que evita danos ao nível dos componentes ao tentar concluir uma tarefa.

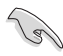

**IMPORTANTE:** Informação que DEVE seguir para concluir uma tarefa.

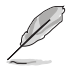

 **NOTA:** Sugestões e informação adicional para o auxiliar a concluir uma tarefa.

#### **Onde encontrar mais informação**

Tenha em atenção os seguintes recursos para obter informação adicional e para actualizar o produto e o software.

#### **1. Site de Suporte ASUS**

Transfira os mais recentes firmwares, controladores e utilitários a partir do site de Suporte ASUS **http://support.asus.com**.

#### **2. Documentação adicional**

A embalagem do seu produto pode incluir documentação opcional, tal como garantias, que podem ser fornecidas pelo vendedor. Estes documentos não fazem parte da embalagem padrão.

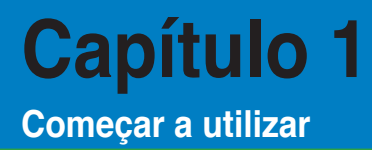

## **Bem-vindo**

Obrigado por ter adquirido o Leitor Multimédia HD ASUS O!Play!

O Leitor Multimédia HD ASUS O!Play permite-lhe desfrutar dos ficheiros multimédia digitais do seu computador através da função UPnP, de dispositivos portáteis de armazenamento USB/eSATA, cartões de memória, ou através da rede para a sua TV ou sistema de entretenimento.

## **Conteúdo da embalagem**

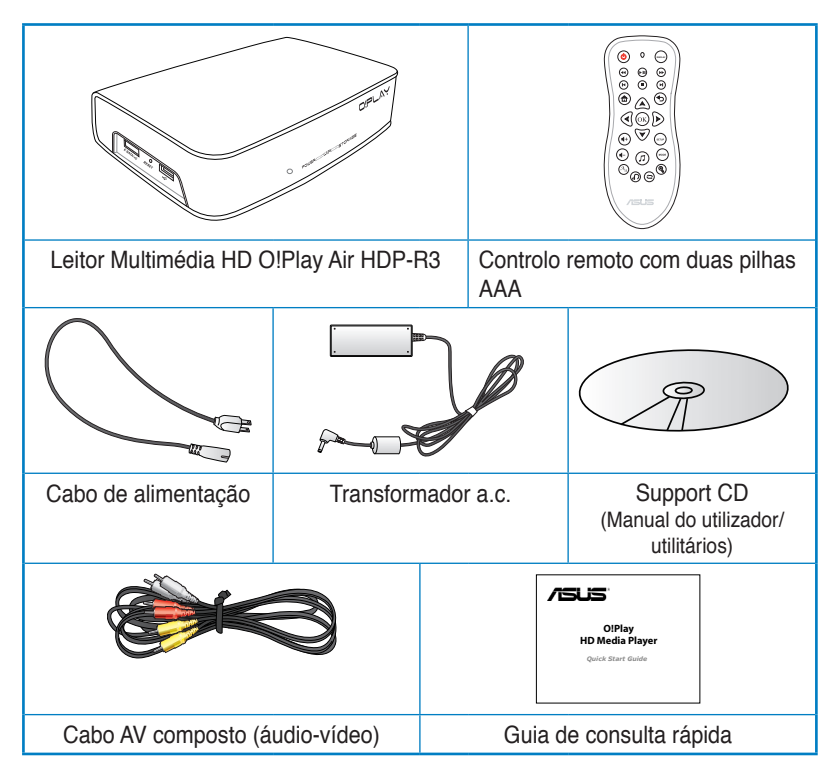

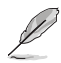

Caso qualquer um dos itens esteja danificado ou em falta, contacte imediatamente a loja onde adquiriu o produto.

## **Resumo das especificações**

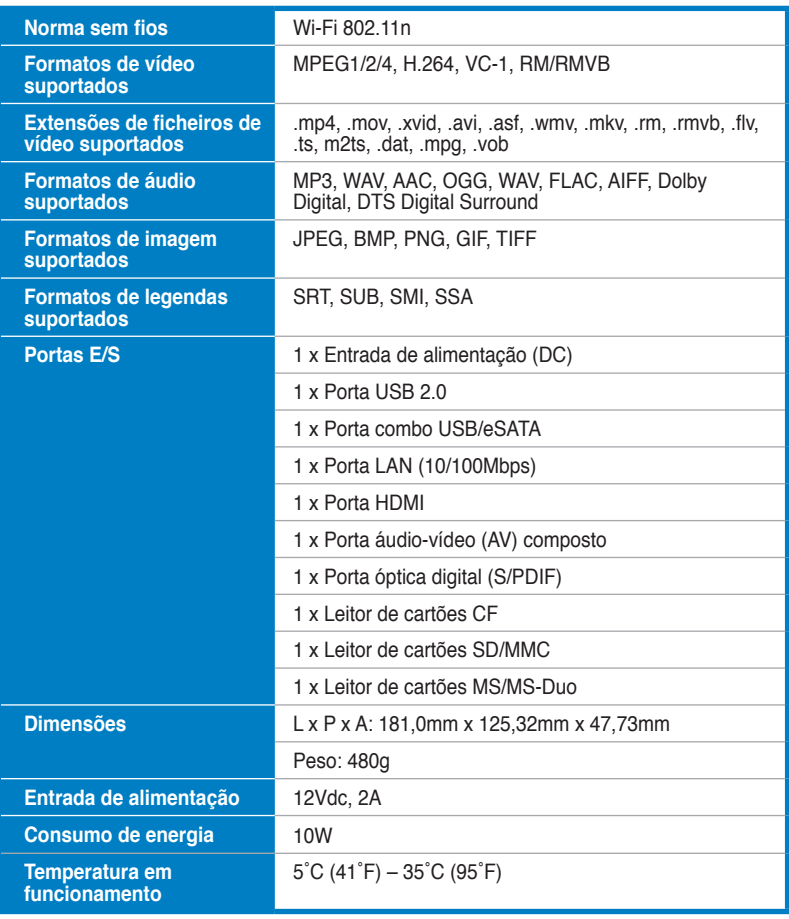

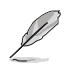

As especificações estão sujeitas a alterações sem aviso prévio.

## **Requisitos do sistema**

- TV de Alta Definição (TV HD), TV normal, ou monitor HDMI
- Dispositivo de armazenamento (Unidade flash USB / Disco rígido USB / Unidade flash eSATA / Disco rígido eSATA)
- Cartão de memória (Cartão SD/MMC, CF, ou MS/MS-Duo)
- Cabo RJ-45 para ligar a rede doméstica ou de escritório (Opcional)
- Ligação Wi-Fi (Opcional)

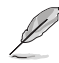

- Utilize um cabo HDMI para ligar o seu leitor multimédia HD a uma TV HD ou a um monitor HDMI.
- Utilize o cabo AV composto fornecido para ligar o seu leitor multimédia HD a uma TV normal.

## **Conheça o seu leitor multimédia HD O!Play**

#### **Painel frontal/traseiro**

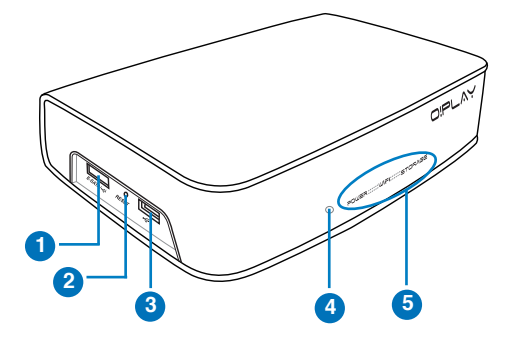

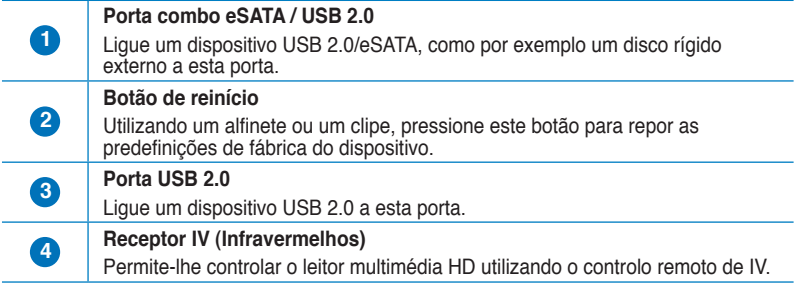

#### **Indicadores LED**

Exibem o estado do leitor multimédia HD.

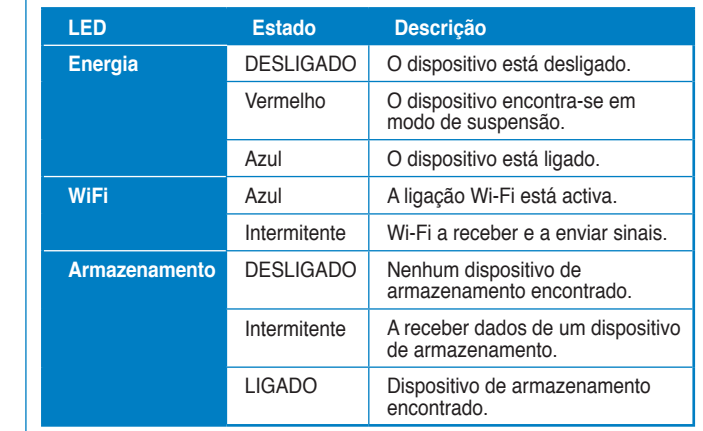

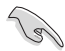

**5**

Certifique-se de que o receptor de IV não está bloqueado. Caso contrário, o Leitor Multimédia não conseguirá receber o comando do controlo remoto.

## **Painel direito**

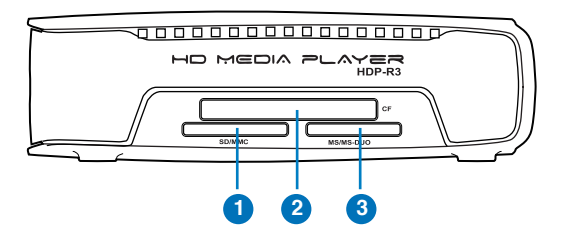

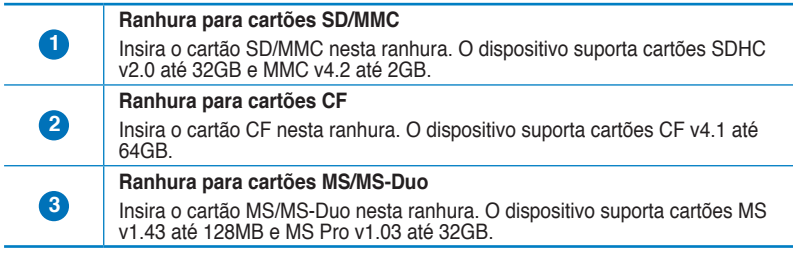

## **Painel traseiro**

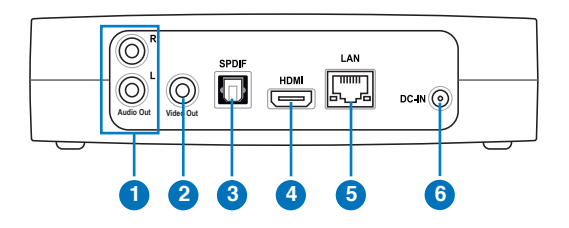

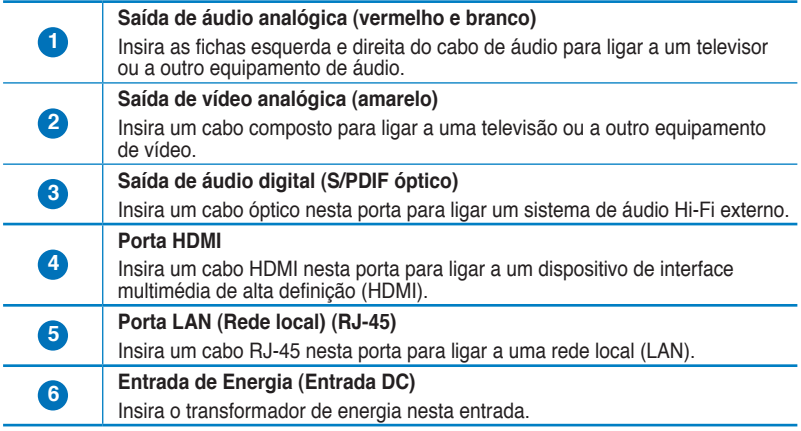

#### **Remote control**

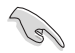

Utilize o controlo remoto para ligar/desligar o leitor multimédia HD O!Play, navegar pelos menus e seleccionar os ficheiros multimédia a reproduzir, ver ou ouvir.

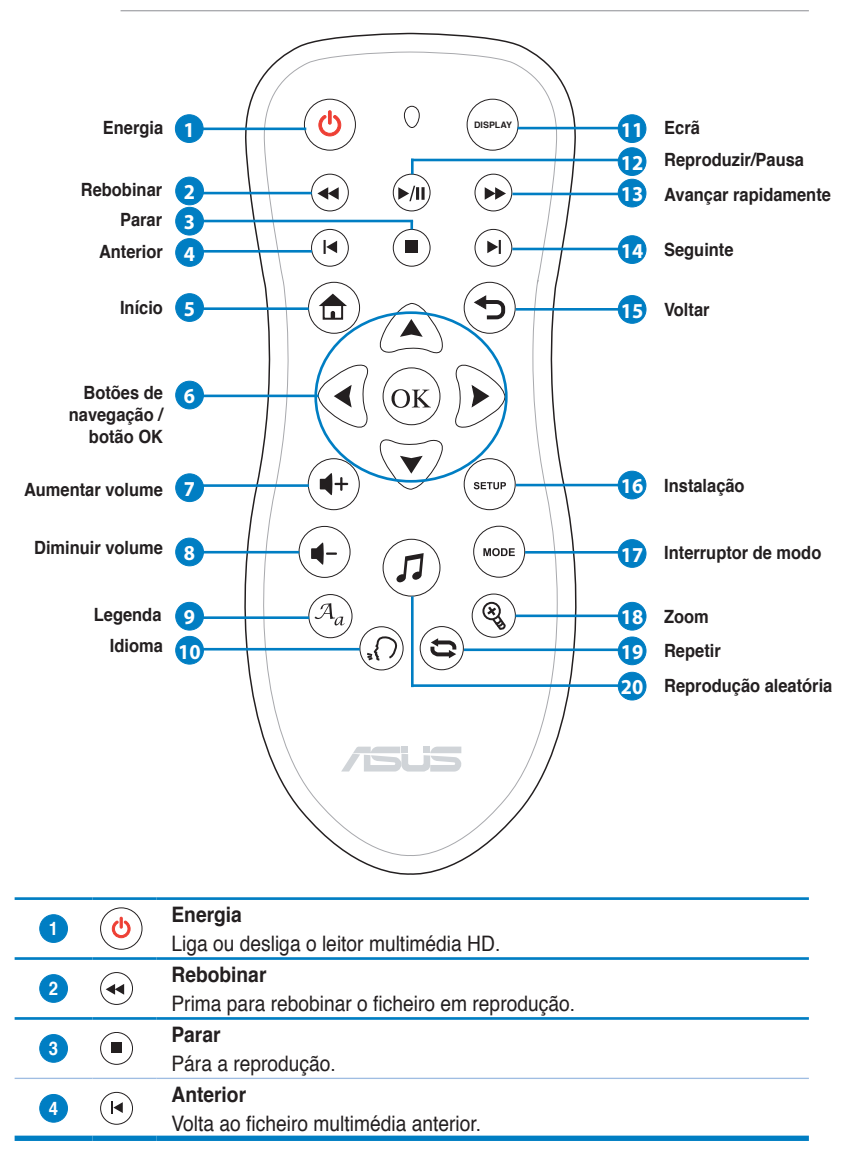

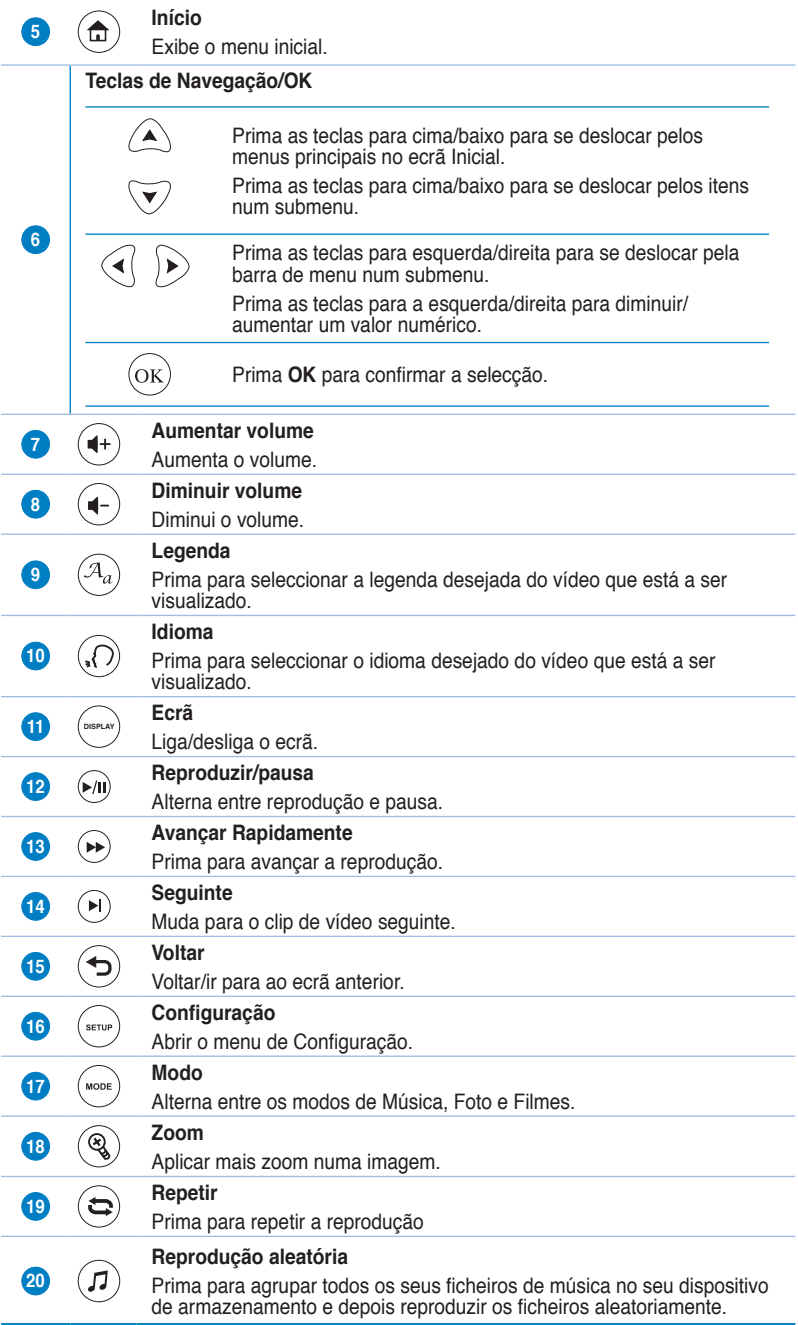

## **Preparar o seu leitor multimédia HD O!Play**

#### **Ligar o transformador de energia**

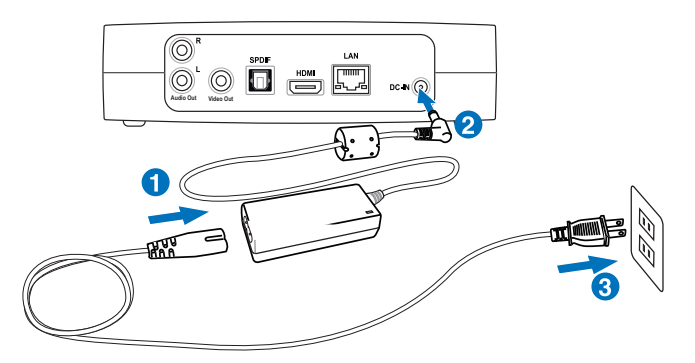

#### **Para ligar o transformador de energia:**

- 1. Ligue o cabo de alimentação AC ao transformador AC.
- 2. Ligue o adaptador AC à porta de entrada DC na parte traseira do seu leitor multimédia HD.
- 3. Ligue o transformador AC a uma tomada eléctrica.

#### **Ligar dispositivos ao seu leitor multimédia HD**

#### **Para ligar dispositivos ao seu leitor multimédia HD:**

- 1. Escolha uma das seguintes opções para ligar um monitor ao seu leitor multimédia HD:
	- Utilize um cabo HDMI para ligar o seu leitor multimédia HD a uma TV HD ou a um monitor HDMI.

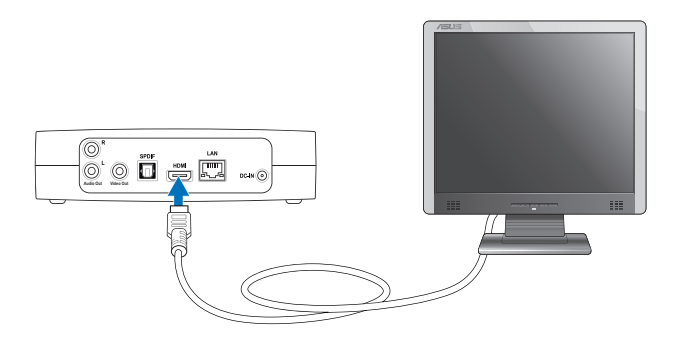

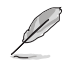

O cabo HDMI é adquirido separadamente.

• Utilize o cabo AV composto fornecido para ligar o seu leitor multimédia HD a uma TV normal.

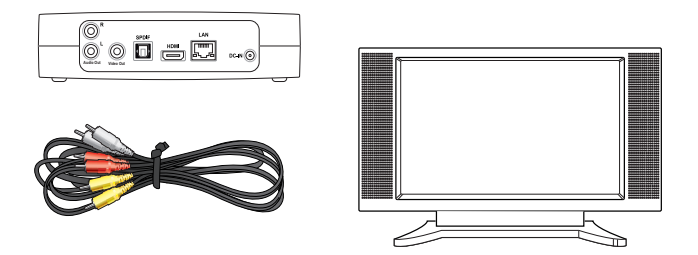

- 2. Escolha uma das seguintes opções para ligar um dispositivo de armazenamento ou cartão de memória ao seu leitor multimédia HD:
	- Insira um dispositivo de armazenamento USB/eSATA como um disco rígido portátil ou um disco flash USB à porta USB ou porta combo USB/ eSATA no lado esquerdo do seu leitor multimédia HD.

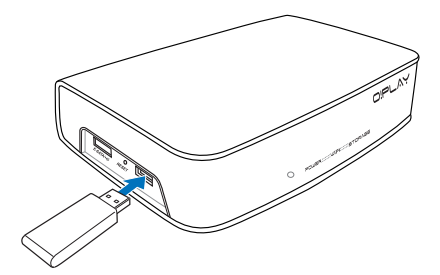

• Insira um cartão de memória, como por exemplo cartões SD/MMC, CF e MS/MS-Duo na respectiva ranhura para cartões no lado direito do seu leitor multimédia HD.

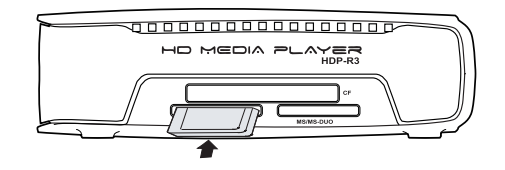

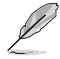

Pode também aceder aos ficheiros multimédia a partir de uma pasta partilhada de um computador da rede. Para mais detalhes, consulte a secção L**igar a uma rede** no Capítulo 3.

- 3. Utilize o cabo AV composto fornecido ou um cabo S/PDIF para ligar o seu sistema de áudio ao leitor multimédia HD.
- 4. Ligue o cabo de alimentação do leitor multimédia HD a uma tomada eléctrica.
- 5. Ligue a TV HD, TV, ou o monitor HDMI.
- 6. Se utilizar uma TV HD ou uma TV normal, defina a sua TV HD/TV para o modo de vídeo.

Se utilizar um monitor HDMI, certifique-se de que a resolução gráfica está definida para **HDMI**.

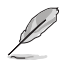

Consulte a documentação fornecida com o seu monitor HDMI.

#### **Iniciar pela primeira vez**

Quando iniciar o seu leitor multimédia HD pela primeira vez, serão exibidos alguns ecrãs que ajudarão a configurar as definições básicas do seu leitor multimédia HD.

#### **Para iniciar pela primeira vez:**

- 1. Ligue o leitor multimédia HD e a sua TV HD, TV ou monitor HDMI.
	- Se utilizar uma TV HD ou uma TV normal, defina a sua TV HD/TV para o modo de vídeo.
	- Se utilizar um monitor HDMI, certifique-se de que a resolução gráfica está definida para **HDMI**.
- 2. Será exibido o Assistente de Configuração. Siga as instruções no ecrã para concluir o processo de configuração.

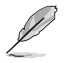

Utilize o controlo remoto para navegar pelo ecrã.

# **Capítulo 2 Estabelecer ligação**

## **Ligar a uma rede**

#### **Ligação com fios**

Utilize um cabo RJ-45 para ligar o seu leitor multimédia HD a uma rede doméstica ou de escritório.

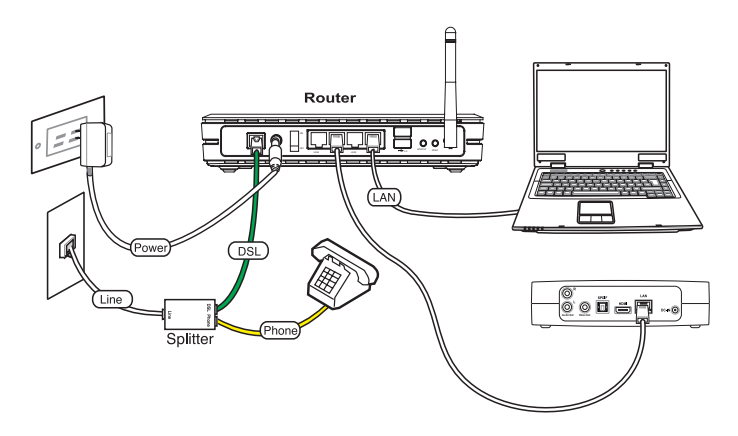

#### **Para ligar à sua rede:**

- 1. Ligue uma extremidade do cabo RJ-45 à porta LAN na parte traseira do seu leitor multimédia HD e a outra extremidade à porta LAN do router.
- 2. Ligue o computador e outros dispositivos necessários ou seu router.

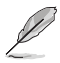

Consulte a documentação fornecida com o seu router.

3. Ligue todos os dispositivos necessários ao seu leitor multimédia HD.

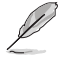

Para mais detalhes, consulte a secção **Ligar dispositivos ao seu leitor multimédia HD** no Capítulo 1.

4. No ecrã Inicial, prima as teclas para cima/baixo  $\bigtriangleup / \nabla$  para aceder a **Setup (Configuração)**, depois prima $($ o $<sub>K</sub>)$ .</sub>

> Poderá também premir (\*mp) para iniciar o menu Configuração.

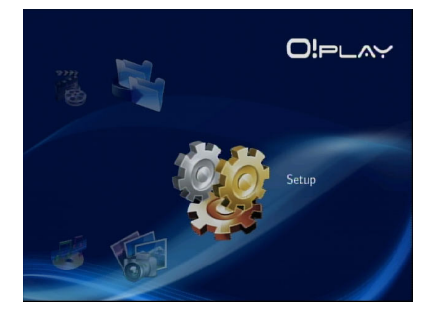

- 5. Seleccione **Network (Rede)** > **Wired LAN Setup (Configuração da rede local com fios)** e prima  $(\alpha \kappa)$ .
- 6. Seleccione Seleccione **DHCP IP (AUTO)** ou **FIX IP (IP Fixo) (MANUAL)** como o seu tipo de configuração:
	- Se seleccionar **DHCP IP (AUTO)**, o servidor DHCP atribuirá automaticamente um endereço IP ao seu leitor multimédia.
	- Se seleccionar **FIX IP (IP Fixo) (MANUAL)**, introduza o **IP address (Endereço IP)** e **Subnet Mask (Máscara de sub-rede)**.

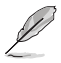

- Utilize as teclas para cima/baixo  $\triangle$  /  $\triangledown$  para aumentar/diminuir um valor numérico.
- Utilize as teclas para a esquerda/direita  $\text{Q}$  /  $\text{D}$  para se deslocar para outros itens no menu Sistema.

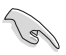

- Poderá utilizar as predefinições para o endereço IP Fixo:
	- **Endereço IP**: 192.168.0.2
	- **Máscara de sub-rede**: 255.255.255.0
- Poderá também obter o endereço IP e a mascar de sub-rede a partir do seu Fornecedor de Serviços de Internet (ISP).
- Se não conseguir ligar à sua rede de escritório, contacte o administrador de rede.
- Se desejar aceder a ficheiros de rede partilhados, certifique-se de que os ficheiros do computador estão a ser partilhados na rede. Para obter mais detalhes, consulte a secção **Partilhar ficheiros multimédia através da rede** neste capítulo.
- 7. Na mensagem de configuração, seleccione **OK** para guardar ou **CANCEL (CANCELAR)** para rejeitar a configuração.
- 8. No seu computador, poderá configurar manualmente as definições de endereço IP.

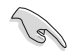

Para mais detalhes, consulte a secção **Configurar os clientes de rede** neste capítulo.

## **Ligação Sem Fios**

#### **Aceder a ficheiros através do O!Link**

O O!Link é um utilitário que lhe permite aceder sem fios aos ficheiros do seu computador.

#### **Para aceder a ficheiros através do O!Link:**

1. Instale o O!Link no seu computador.

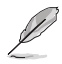

Instale o O!Link a partir do CD de suporte fornecido na embalagem do seu leitor multimédia HD.

2. Aceda aos ficheiros a partir da pasta partilhada no seu computador ou na rede.

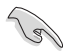

Para obter mais detalhes, consulte a secção **Partilhar ficheiros multimédia através da rede** neste capítulo.

#### **Aceder sem fios a ficheiros**

#### **Para aceder sem fios a ficheiros:**

1. Ligue todos os dispositivos necessários para configurar a sua rede sem fios. Configure a rede sem fios para o modo Ad-Hoc.

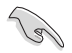

- Para mais detalhes, consulte a documentação fornecida com o seu router sem fios.
- Para estabelecer uma ligação sem fios, poderá necessitar de utilizar uma placa/um adaptador WLAN compatível com as normas IEEE 802.11b/g/n no seu computador.
- Alguns computadores poderão ter capacidade sem fios incorporada. Consulte a documentação fornecida com o seu computador.
- 2. Pode configurar as definições de IP no seu computador.

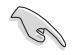

- Para mais detalhes, consulte a secção **Configurar os clientes de rede** neste capítulo.
- Utilize as seguintes predefinições de IP:
	- **Endereço IP**: 192.168.59.xxx (xxx pode ser qualquer número entre 2 e 254. Certifique-se que o endereço IP não é utilizado por outro dispositivo)
	- **Máscara de sub-rede**: 255.255.255.0 (igual ao leitor multimédia HD)

3. Certifique-se de que a pasta que contém os ficheiros aos quais deseja aceder, se encontra partilhada.

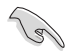

Para obter mais detalhes, consulte a secção **Partilhar ficheiros através da rede** neste capítulo.

#### **Ligar a uma rede local sem fios (WLAN)**

#### **Para ligar a uma WLAN:**

1. Ligue todos os dispositivos necessários ao seu leitor multimédia HD.

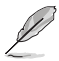

Para mais detalhes, consulte a secção **Ligar dispositivos ao seu leitor multimédia HD** no Capítulo 1.

- 2. No ecrã Inicial, prima as teclas para cima/baixo  $\bigcirc \sqrt{\nabla}$  para aceder a **Setup (Configuração)**, depois prima  $\overline{^{(0)}\text{R}}$ , Poderá também premir  $\overline{^{(0)}\text{R}}$  para iniciar o menu Configuração.
- 3. Seleccione **Network (Rede)** > **Wireless Setup (Configuração da rede sem**  fios), depois prima  $\left(\alpha\right)$ .
- 4. Prima as teclas para cima/baixo  $\bigcirc$  /  $\check{\nabla}$  para seleccionar o seu perfil de ligação preferido. Prima  $\overline{\text{ox}}$  para confirmar a selecção.
- 5. Seleccione **Infrastructure (Infra-estrutura) (AP)** como modo de ligação e prima  $\frac{(x)}{x}$ . O seu leitor multimédia HD procurará pontos de acesso sem fios.
- 6. Seleccione na lista o ponto de acesso ao qual deseja ligar. Prima  $^{(0)K}$ .
- 7. Aguarde que o leitor multimédia HD ligue ao ponto de acesso seleccionado.
- 8. Quando uma ligação sem fios for estabelecida com sucesso, o endereço IP do ponto de acesso seleccionado será exibido no menu Network (Rede).
- 9. Poderá assim começar a aceder aos ficheiros armazenados numa pasta partilhada de um computador da rede.

## **Configuração dos clientes de rede**

#### **Configurar um endereço IP para um cliente cablado ou sem fios**

É necessário ter as configurações TCP/IP correctas nos seus clientes cablados ou sem fios ou computador.

Siga as instruções que correspondem ao sistema operativo instalado no seu computador.

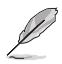

Utilize as seguintes predefinições de IP:

• **Endereço IP**: 192.168.0.xxx (para ligações com fios) 192.168.59.xxx (para ligações sem fios) os xxx podem representar qualquer número entre 2 e 254. Certifique-se de que o endereço IP não está a ser utilizado por outro dispositivo.

• **Máscara de sub rede**: 255.255.255.0 (Igual ao leitor multimédia HD)

#### **Windows® XP**

1. Clique em **Start (Iniciar) > Control Panel (Painel de controlo) > Network Connection (Ligações de rede)**. Prima a tecla direita do rato sobre a opção **Local Area Connection (Rede local)** e depois seleccione **Properties (Propriedades)**.

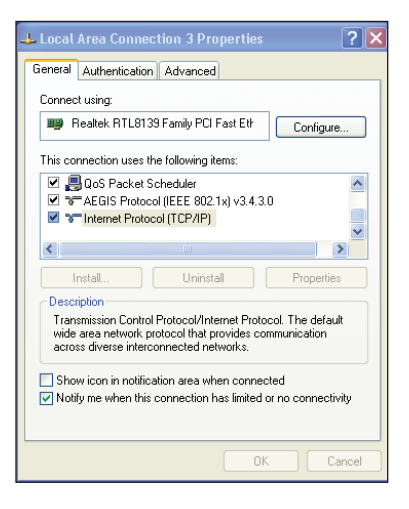

- 2. Seleccione a opção **Internet Protocol (TCP/IP) (Protocolo Internet (TCP/IP))** e clique em **Properties (Propriedades)**.
- 3. Seleccione a opção O**btain an IP address automatically (Obter um endereço IP automaticamente)** se quiser que as definições IP sejam atribuídas automaticamente. Caso contrário, seleccione **Use the following IP address: (Usar o seguinte endereço IP:)** e introduza a informação relevante nos campos **IP address (Endereço IP)** e **Subnet mask (Máscara de sub rede)**.
- 4. Clique **OK** quando terminar.

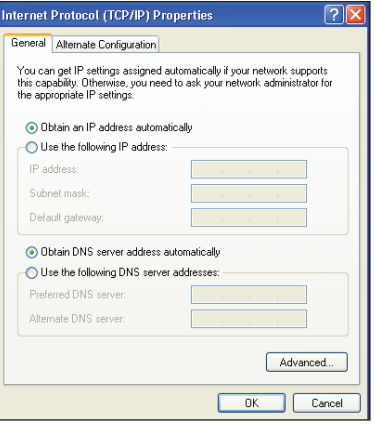

#### **Windows® Vista**

1. Clique em **Start (Iniciar) > Control Panel (Painel de controlo) > Network and Sharing Center (Centro de rede e partilha).** Prima a tecla direita do rato sobre a opção **Local Area Connection (Rede local)** e depois seleccione **Properties (Propriedades)**.

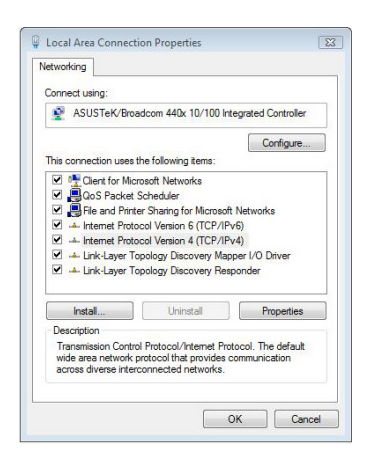

2. Seleccione **Internet Protocol Version 4 (Internet Protocol Versão 4) (TCP/IPv4)**e clique em **Properties (Propriedades)**.

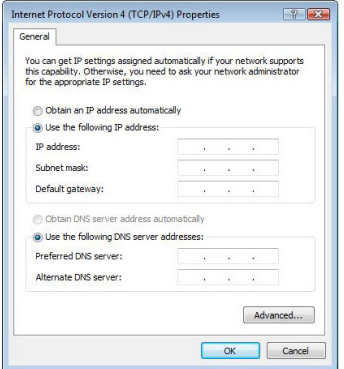

- 3. Seleccione a opção O**btain an IP address automatically (Obter um endereço IP automaticamente)** se quiser que as definições IP sejam atribuídas automaticamente. Caso contrário, seleccione **Use the following IP address: (Usar o seguinte endereço IP:)** e introduza a informação relevante nos campos **IP address (Endereço IP)** e **Subnet mask (Máscara de sub rede)**.
- 4. Clique **OK** quando terminar.

## **Partilhar ficheiros através da rede**

## **Partilhar ficheiros no SO Windows® XP**

#### **Para partilhar ficheiros no SO Windows® XP:**

- 1. No seu computador, seleccione a pasta que contém os ficheiros que deseja partilhar.
- 2. Clique com o botão direito na pasta seleccionada, e seleccione **Sharing and Security (Partilha e Segurança)**.

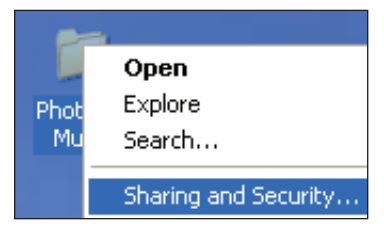

3. Marque **Share this folder (Partilhar esta pasta)**.

> Se deseja definir as permissões para os utilizadores da rede, clique em **Permissions (Permissões)**. Clique em **Apply (Aplicar)** quando terminar.

4. No ícone da pasta aparecerá uma mão indicando que o conteúdo da pasta está a ser partilhado na rede.

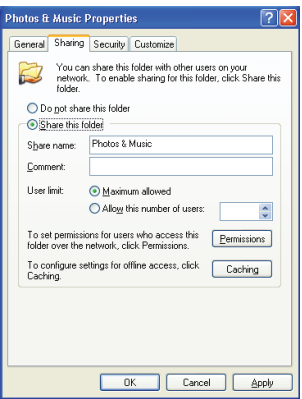

## **Partilhar ficheiros no SO Windows® Vista**

No SO Windows® Vista, pode partilhar ficheiros através de uma das duas formas seguintes:

- Partilhar ficheiros a partir de uma pasta no seu computador.
- Partilhar ficheiros a partir da pasta Pública.

#### **Partilhar ficheiros a partir de uma pasta no seu computador Para partilhar ficheiros a partir de uma pasta no seu computador:**

- 1. No seu computador, seleccione a pasta que contém os ficheiros que deseja partilhar.
- 2. Clique com o botão direito na pasta seleccionada, e seleccione **Share (Partilhar)**.
- 3. No ecrã **File Sharing (Partilha de ficheiros)**, seleccione na lista pendente o utilizador da rede com o qual deseja partilhar e depois clique em A**dd (Adicionar)**.
- 4. Para definir as permissões para o utilizador da rede, seleccione um dos níveis de permissão na lista pendente **Permission Level (Nível de permissão)**:
	- **Leitor**: Seleccione esta opção se deseja que o utilizador tenha direitos de acesso só de leitura aos ficheiros partilhados. O utilizador não poderá adicionar, alterar ou eliminar os ficheiros partilhados.
	- **Contribuinte**: Seleccione esta opção para permitir que o utilizador visualize e adicione ficheiros partilhados. O utilizador apenas poderá alterar ou eliminar os ficheiros que o próprio partilhou.
	- **Co-proprietário**: Seleccione esta opção para permitir que o utilizador visualize, adicione ou elimine um ficheiro partilhado.
- 5. Quando terminar, clique em **Share (Partilhar)**.

#### **Partilhar ficheiros a partir da pasta Pública**

A pasta Pública permite-lhe partilhar os seus ficheiros com outras pessoas que utilizem o seu computador ou com outros utilizadores na rede.

#### **Para partilhar ficheiros a partir da pasta Pública:**

- 1. Clique em > **Documents (Documentos)**.
- 2. Em **Favorite Links (Hiperligações favoritas)** no painel de navegação, clique na pasta **Public (Pública)**. Coloque todos os ficheiros e pastas que deseja partilhar em subpastas na pasta Pública.

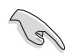

Para restringir o acesso aos ficheiros e pastas na pasta Pública, consulte as seccões seguintes.

#### **Para restringir o acesso de um utilizador à pasta Pública:**

Pode activar a função de partilha protegida por palavra-passe para restringir o acesso à pasta Pública apenas a pessoas com contas de utilizador e palavraspasse no seu computador.

- 1 Clique em  $\boxed{5}$  > Control Panel (Painel de controlo) > Network and **Internet (Rede e Internet)** > **Network and Sharing Center (Centro de Rede e Partilha)** para iniciar o Centro de Rede e Partilha.
- 2. Na lista pendente **Password protected sharing (Partilha protegida por palavra-passe)**, seleccione **Turn on password protected sharing (Activar a partilha protegida por palavra-passe)**.
- 3. Quando terminar, clique em **Apply (Aplicar)**.

**Para definir o nível de acesso de um utilizador à pasta Pública:** 

- 1. Clique em  $\frac{1}{2}$  > Control Panel (Painel de controlo) > Network and **Internet (Rede e Internet)** > **Network and Sharing Center (Centro de Rede e Partilha)** para iniciar o Centro de Rede e Partilha.
- 2. Na lista pendente **Public folder sharing (Partilha de pasta pública)**, seleccione uma das três opções seguintes:
	- • **Activar a partilha, para que qualquer utilizador com acesso à rede possa abrir ficheiros**
	- • **Activar a partilha para que qualquer utilizador com acesso à rede possa abrir, alterar e criar ficheiros**
	- • **Desactivar a partilha (os utilizadores com sessão iniciada neste computador poderão continuar a aceder a esta pasta)**
- 3. Quando terminar, clique em **Apply (Aplicar)**.

# **Capítulo 3**

## **Utilizar o seu leitor multimédia HD O!Play HD**

## **O ecrã Inicial**

O ecrã Inicial inclui estas opções principais: **Movies (Filmes), Music (Música), Photos (Fotos), All Media (Todos os ficheiros multimédia), Setup (Configuração),** e **File Copy (Cópia de ficheiros)**.

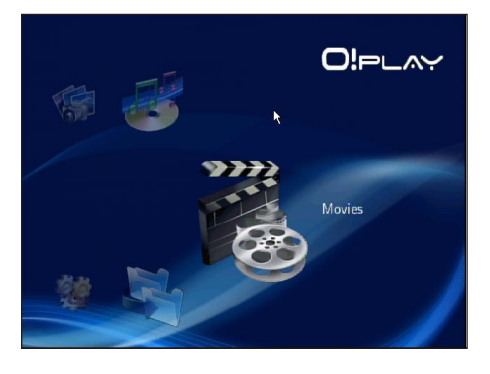

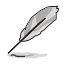

A opção **All Media (Todos os ficheiros multimédia)** permite-lhe ver as suas fotos e vídeos incluídos no seu dispositivo de armazenamento e cartão de memória.

## **Configurar as definições do sistema**

O menu Sistema permite-lhe configurar o idioma do menu e a codificação de texto, actualizar o sistema e a hora do sistema, ligar/desligar a função de protecção de ecrã e restaurar as predefinições do leitor multimédia HD.

#### **Para configurar as definições do sistema:**

1. No ecrã Inicial, prima as teclas para cima/baixo  $\bigtriangleup / \nabla$  para aceder a **Setup (Configuração)**. Prima (ok). Poderá também premir (\*\*\*\*) para iniciar o menu Configuração.

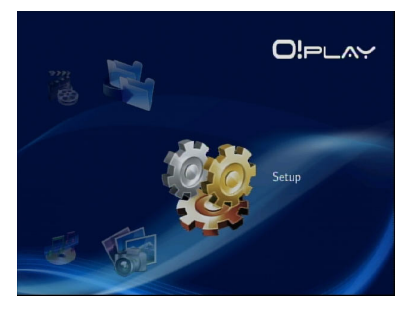

- 2. Prima a tecla para a direita  $\triangleright$ para aceder ao separador **System (Sistema)**, depois prima  $(x)$ .
- 3. Prima as teclas para cima/baixo  $\triangle$  /  $\triangledown$  para navegar e seleccionar a função que deseja configurar.

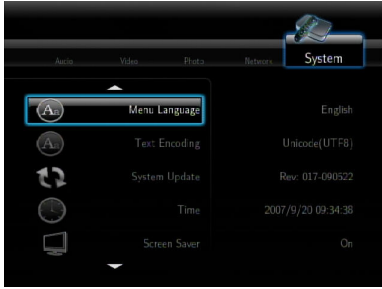

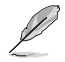

Utilize as teclas para cima/baixo  $\bigtriangleup$  /  $\triangledown$  para aumentar/diminuir um valor numérico.

3. Prima  $\circledcirc$  para guardar ou prima  $\odot$  para cancelar as alterações efectuadas.

## **Reproduzir um ficheiro de vídeo**

## **Botões de controlo de vídeo do controlo remoto**

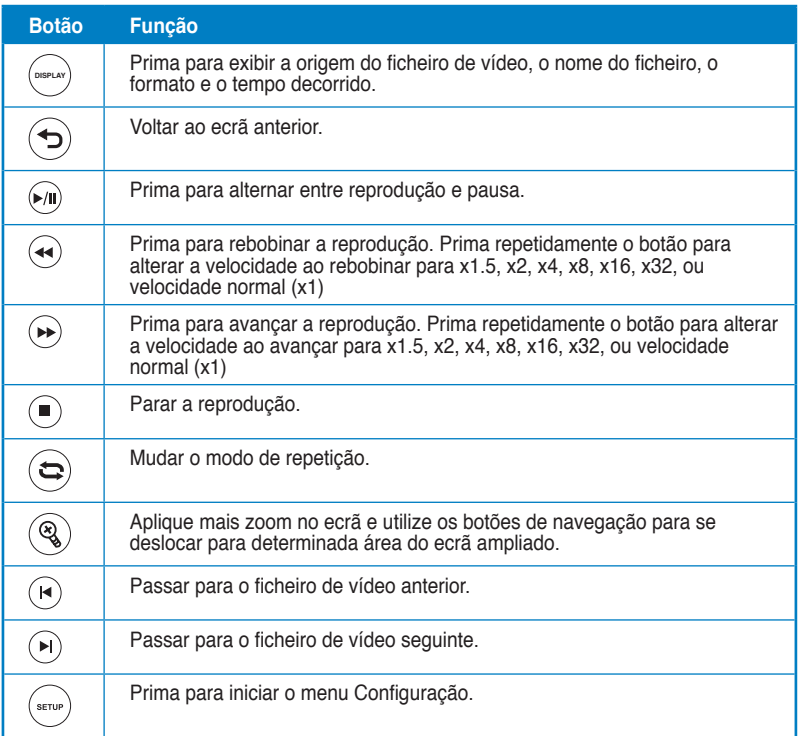

#### **Reproduzir um ficheiro de vídeo**

#### **Para reproduzir um ficheiro de vídeo:**

1. No ecrã Inicial, prima as teclas para cima/baixo  $\bigtriangleup / \nabla$  para aceder a **Movies (Filmes)**. Prima  $(x)$ 

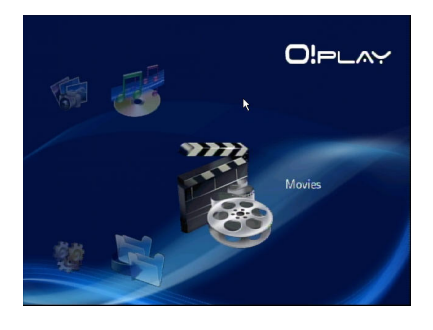

2. Utilizando as teclas para cima/baixo  $\triangle/\heartsuit$ , seleccione a origem do seu ficheiro de vídeo e depois prima  $(x)$ . Localize o vídeo que deseja reproduzir.

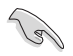

Antes de poder aceder a um ficheiro multimédia através da rede, certifique-se de que a pasta que contém o ficheiro está a ser partilhada. Para obter mais detalhes, consulte a secção **Partilhar ficheiros através da rede** no Capítulo 3.

3. Prima duas vezes  $(x)$  ou  $(x)$  para reproduzir o vídeo.

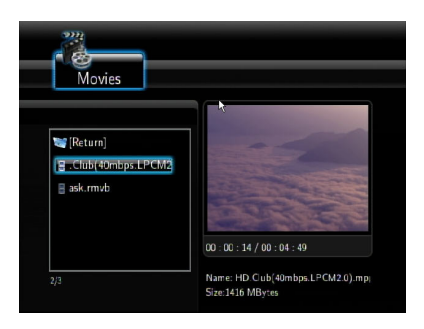

## **Configurar as definições de legendas**

A tecla Legendas  $\binom{a_0}{b}$  permite-lhe configurar as definições de legendas como o tamanho e cor da letra.

#### **Para configurar as definições de vídeo:**

- 1. No ecrã Inicial, prima as teclas para cima/baixo  $\triangle/\heartsuit$  para aceder a **Movies (Filmes)**, depois prima  $(\alpha \kappa)$ .
- 2. Localize e reproduza o ficheiro de vídeo seleccionado e depois prima  $(\sqrt{a_a})$ .
- 3. Utilize as teclas de navegação para percorrer e fazer as alterações às definições das legendas.

#### **Configurar as definições de vídeo**

O menu Vídeo permite-lhe configurar várias definições de vídeo como a proporção, brilho, contraste, redução de ruído, sistema de TV, 1080P 24HZ, continuar a reprodução e pré-visualização do filme.

#### **Para configurar as definições de vídeo:**

1. No ecrã Inicial, prima as teclas para cima/baixo  $\bigtriangleup$  /  $\triangledown$  para aceder a **Setup (Configuração)**. Prima (ok). Poderá também premir (\*rue) para iniciar o menu Configuração.

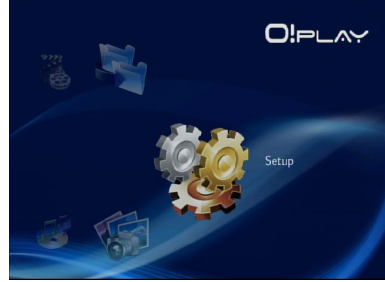

- 2. Prima a tecla para a direita  $\triangleright$  para aceder ao separador **Video (Vídeo)**, depois prima  $(x)$ .
- 3. Prima as teclas para cima/baixo  $\sqrt{v}$  para seleccionar a função que deseja configurar. Prima  $(x)$  para confirmar a selecção.

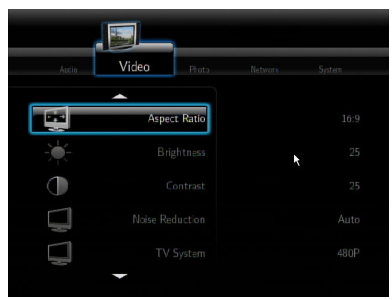

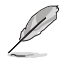

Utilize as teclas para cima/baixo  $\triangle$  /  $\triangledown$  para aumentar/diminuir um valor numérico.

3. Prima  $\overline{OR}$  para guardar ou prima  $\overline{⑤}$  para cancelar as alterações efectuadas.

## **Reproduzir música**

#### **Botões de controlo de música do controlo remoto**

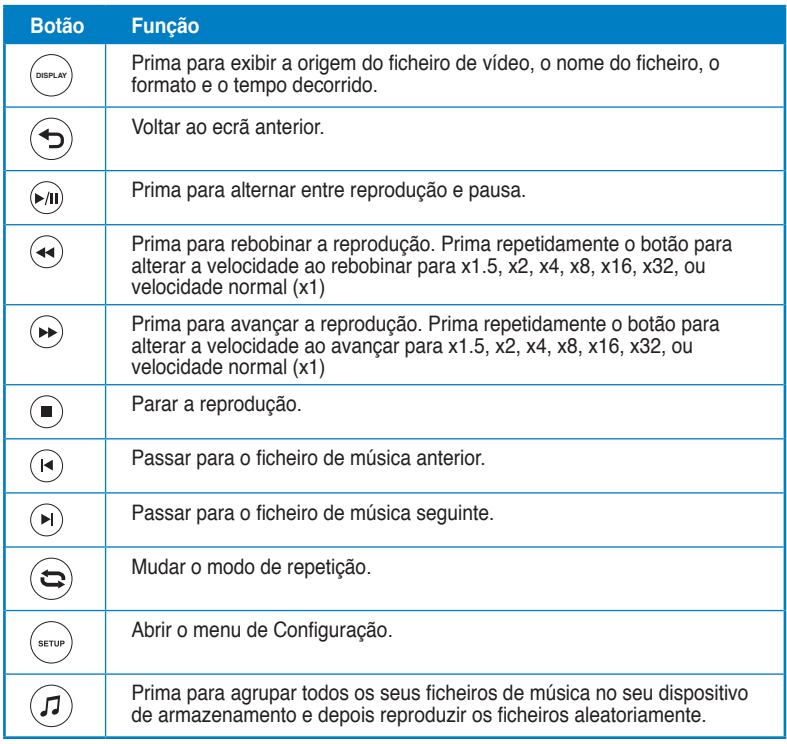

#### **Reproduzir um ficheiro de música**

#### **Para reproduzir um ficheiro de música:**

1. No ecrã Inicial, prima as teclas para cima/baixo  $\bigtriangleup$  /  $\triangledown$  para aceder a **Music (Música)**. Prima  $(x)$ .

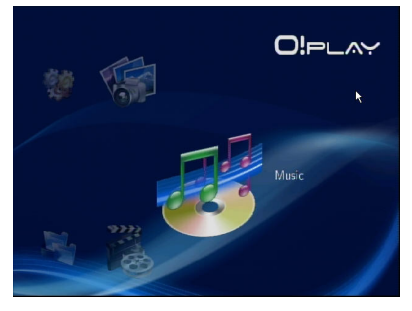

2. Utilizando as teclas para cima/baixo  $\triangle/\heartsuit$ , seleccione a origem do seu ficheiro de música e depois prima  $(x)$ . Localize o ficheiro de música que deseja reproduzir.

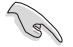

Antes de poder aceder a um ficheiro multimédia através da rede, certifique-se de que a pasta que contém o ficheiro está a ser partilhada. Para obter mais detalhes, consulte a secção **Partilhar ficheiros multimédia através da rede** no Capítulo 3.

3. Prima duas vezes  $(x)$  ou  $(x)$  para reproduzir o ficheiro de música.

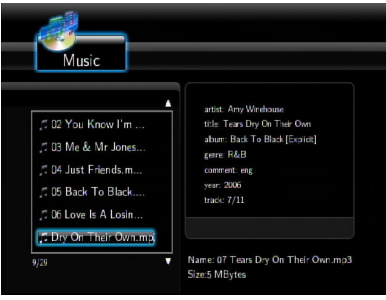

#### **Configurar as definições de áudio**

O menu Áudio permite-lhe configurar as definições de áudio, como **Night Mode (Modo nocturno)** e **Digital Output (Saída digital)**.

#### **Para configurar as definições de áudio:**

1. No ecrã Inicial, prima as teclas para cima/baixo  $\triangle$  /  $\triangledown$  para aceder a **Setup (Configuração)**, depois prima  $\widehat{OK}$ .

Poderá também premir («v») para iniciar o menu Configuração.

2. Seleccione o separador **Audio (Áudio)**, depois seleccione a função que deseja configurar.

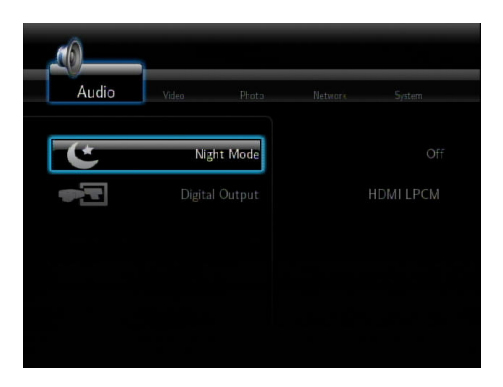

Se deseja configurar a função de **Digital Output (Saída digital)**, consulte as sequintes descrições das opções:

- **HDMI LPCM (Predefinido):** Seleccione esta opção quando ligar a sua TV à porta HDMI do leitor multimédia.
- **HDMI RAW:** Seleccione esta opção para o receptor de áudio multicanal. Os dados de áudio não processados (RAW) serão enviados para o receptor multicanal HDMI para serem descodificados.
- **SPDIF LPCM:** Seleccione esta opção para o receptor de áudio S/PDIF.
- **SPDIF RAW:** Seleccione esta opção para o receptor de áudio S/PDIF multicanal. Os dados de áudio não processados (RAW) serão enviados para o receptor multicanal S/PDIF para serem descodificados.

## **Visualizar fotos**

#### **Visualizar fotos**

#### **Para ver fotos:**

1. No ecrã Inicial, prima as teclas para cima/baixo  $\bigtriangleup / \nabla$  para aceder a **Photos (Fotos)**, depois  $prime ($ <sup>ok</sup> $).$ 

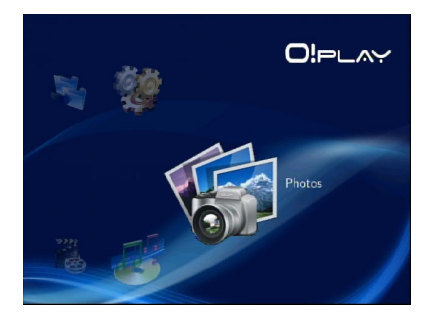

- 2. Utilizando as teclas para cima/baixo  $\triangle/\heartsuit$ , seleccione a origem da sua foto e depois prima  $(x)$ . Localize a foto que deseja ver.
- 3. Prima  $(x)$  para procurar as fotos. Prima <sup>(a)</sup> para ver as fotos em modo de apresentação de diapositivos.

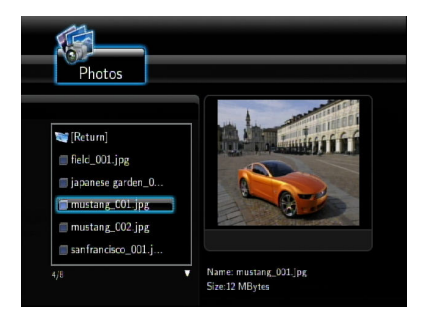

#### **Visualizar fotos em modo de apresentação de diapositivos**

#### **Para ver fotos em modo de apresentação de diapositivos:**

- 1. Quando a foto seleccionada estiver a ser exibida em ecrã inteiro, prima m no controlo remoto para iniciar a apresentação de diapositivos. As fotos incluídas na mesma pasta serão exibidas por ordem.
- 2. Prima no para colocar a apresentação de diapositivos em pausa. Prima  $\bigcirc$ ou  $\odot$  para voltar à pasta de origem.
- 3. Poderá configurar o intervalo da apresentação de diapositivos e o efeito de transição a partir de **Setup (Configuração)** > **Photo (Foto)**.

#### **Definir a música de fundo para a apresentação de diapositivos**

#### **Para definir a música de fundo para a apresentação de diapositivos**

- 1. Antes de ver fotos, vá a **Music (Música)** e reproduza primeiro os ficheiros de música.
- 2. Prima  $\textcircled{a}$  para voltar ao ecrã Inicial e depois vá a **Photo (Foto)** para iniciar a apresentação de diapositivos. A apresentação de diapositivos será reproduzida com música de fundo. **DISPLAY**

Prima ( $\oplus$ ) em vez de  $\oplus$  durante a reprodução de ficheiros de música. Caso contrário, a música de fundo não será reproduzida.

#### **Configurar as definições de apresentação de diapositivos**

O menu Foto permite-lhe configurar as definições de apresentação de diapositivos, tais como **Slide Show Interval (Intervalo da apresentação de diapositivos)** e **Transition Effect (Efeito de transição)**.

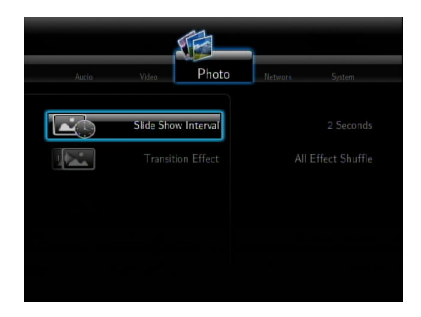

#### **Para configurar as definições de apresentação de diapositivos:**

1. No ecrã Inicial, prima as teclas para cima/baixo  $\triangle$  /  $\heartsuit$  para aceder a **Setup (Configuração)**.  $Prima$  ( $\alpha$ ).

> Poderá também premir (\*m) para iniciar o menu Configuração.

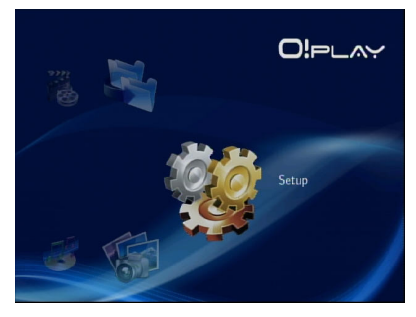

- 2. Seleccione o separador **Photo (Foto)**, depois seleccione a função que deseja configurar.
	- **Efeito de transição**

 Seleccione o efeito exibido entre diapositivos numa apresentação de diapositivos. Poderá seleccionar o efeito de transição entre as opções Desligado, Desvanecer, Da esquerda para a direita, De cima para baixo, Queda de água, Serpente, Dissolver, Faixa esquerda para baixo, e Todos os efeitos aleatórios.

#### • **Intervalo da apresentação de diapositivos**

Defina o tempo de intervalo entre as fotos da apresentação de diapositivos desde dois segundos (predefinição) até dois minutos.

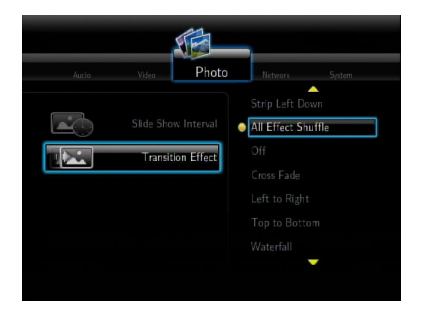

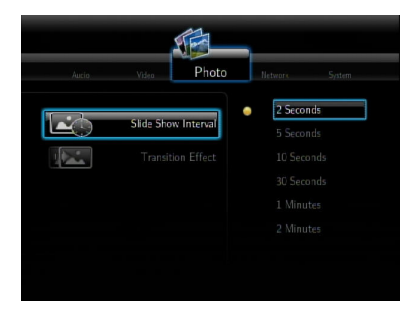

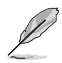

No ecrã Inicial, vá até **All Media (Todos os ficheiros multimédia)** para ver todas as suas fotos e vídeos a partir do seu dispositivo de armazenamento ou cartão de memória.

## **Copiar ficheiros**

#### **Para copiar ficheiros:**

- 1. No ecrã Inicial, prima as teclas para cima/baixo  $\triangle / \triangledown$  para aceder a **File Copy (Cópia de ficheiros)**, depois prima (ox). Poderá também premir (\*\*\*\*) para iniciar o menu Configuração.
- 2. Seleccione a **Source (Origem)**, depois prima  $(\alpha \kappa)$ .
- 3. Seleccione o **Destination (Destino)**, depois prima (ok).
- 4. No seu directório de origem, localize o ficheiro que deseja copiar para outra localização, depois prima . Será exibida uma marca de verificação vermelha junto ao ficheiro seleccionado.
- 5. Prima  $\triangleright$  para ir para o directório de destino. Seleccione a nova localização para o ficheiro seleccionado.
- 6. Prima  $(\alpha k)$  para confirmar a cópia do ficheiro.

## **Partilhar ficheiros através do leitor multimédia**

A função UPnP do seu leitor multimédia HD permite-lhe reproduzir ficheiros multimédia partilhados como fotos, vídeos, ou música a partir do Windows® Media Player 11 ou versão posterior no seu computador.

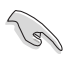

Certifique-se de que possui uma ligação de rede com ou sem fios. Consulte o Capítulo 3 para obter mais detalhes acerca da ligação a uma rede.

#### **Para partilhar ficheiros no seu leitor multimédia:**

- 1. Inicie o Windows® Media Player no seu computador.
- 2. No separador **Library (Biblioteca)**, clique em **Media Sharing (Partilha de Multimédia)**.
- 3. No ecrã Partilha de Multimédia, marque **Share my media to (Partilhar os meus ficheiros de multimédia)**.
- 4. Na lista, seleccione o dispositivo com o qual deseja partilhar ficheiros multimédia, depois clique em **Allow (Permitir)**.

## **Capítulo 4 Guia de resolução de problemas**

## **Guia de resolução de problemas**

Este guia de resolução de problemas fornece respostas para alguns dos problemas comuns que possam ocorrer durante a instalação e/ou utilização do leitor multimédia HD ASUS O!Play. Estes problemas requerem soluções simples que poderá realizar por si próprio. Contacte o Apoio Técnico ASUS se encontrar problemas não mencionados nesta secção.

#### **Ecrã**

#### **O leitor multimédia não funciona. Suspeita que existe um problema no transformador de alimentação.**

- Verifique se a protecção contra sobrecarga do transformador de alimentação do leitor multimédia está activada - bloqueio automática em condições de sobrecarga, tais como Sobrecarga de Corrente, Sobrecarga de Tensão e Sobreaquecimento, para proteger o transformador contra danos devido a problemas de sobrecarga.
- Desligue o transformador de alimentação do leitor multimédia e aguarde alguns minutos antes de voltar a ligar o transformador do leitor multimédia directamente à tomada eléctrica. Ligue novamente o leitor multimédia.
- Se o problema persistir, contacte o seu revendedor.

#### **O ecrã de TV não tem imagem e o LED de energia do leitor multimédia continua desligado.**

- Verifique se a TV está ligada.
- Verifique se o transformador de alimentação do leitor multimédia e a tomada eléctrica funcionam correctamente.
- Verifique se a ficha do transformador de alimentação se encontra correctamente ligada ao painel traseiro do leitor e à tomada eléctrica.

#### **Não consigo ver o Assistente de Configuração quando ligo o leitor pela primeira vez. O ecrã de TV não tem imagem e o LED de energia do leitor multimédia está ligado.**

- Verifique se a TV está ligada.
- Verifique se o cabo AV/HDMI está devidamente ligado aos terminais correctos da TV e do leitor multimédia.
- Mude a sua TV para a fonte de vídeo apropriada (Entrada AV ou HDMI). Poderá ser necessário utilizar o Controlo remoto da TV para mudar de fonte de vídeo.
- Desligue o seu leitor multimédia e aguarde alguns minutos antes de o ligar novamente ou prima o botão de reinício no painel esquerdo.

#### **O ecrã da TV está intermitente e desfocado.**

- Verifique se o cabo AV/HDMI está devidamente ligado aos terminais correctos da TV e do leitor multimédia.
- Verifique se o LED de energia do leitor multimédia está ligado.
- Verifique se a definição do sistema de TV corresponde ao sistema utilizado no seu país.
- Verifique se está seleccionada a resolução de vídeo correcta.

#### **Não consigo encontrar nenhum dos meus ficheiros de áudio, vídeo ou imagem.**

- Verifique se o Media Center, o Servidor de Multimédia ou o seu computador se encontram ligados e se o dispositivo se encontra em modo de espera.
- Se estiver a utilizar uma rede por cabo, verifique se o cabo Ethernet se encontra devidamente ligado ao Leitor Multimédia e ao switch, concentrador ou router da rede. Verifique se o switch, concentrador ou router se encontra ligado.
- Verifique se o servidor de multimédia server utilizado partilhou o Leitor Multimédia como cliente e se os ficheiros se encontram também partilhados.
- Se estiver a utilizar endereços IP estáticos, verifique se os endereços IP se encontram no do mesmo intervalo dos outros endereços da sua rede. Verifique se o endereço já está a ser utilizado por outro PC ou dispositivo.
- Verifique se os ficheiros que está a partilhar utilizam um formato de ficheiro suportado.

#### **Certos ficheiros não podem ser reproduzidos no Leitor Multimédia.**

O Leitor Multimédia poderá não suportar o formato de vídeo e áudio utilizado no ficheiro.

#### **Apenas um ficheiro de vídeo/música/foto é reproduzido quando o selecciono. Como posso reproduzir toda a lista?**

Quando seleccionar um ficheiro de vídeo/música/foto para reproduzir, se premir o botão OK no controlo remoto irá reproduzir apenas o ficheiro seleccionado mas se premir o botão REPRODUZIR/PAUSA irá reproduzir toda a lista de ficheiros.

#### **Os LEDs na porta Ethernet não acendem e a minha ligação com fios não funciona.**

- Verifique se o Cabo LAN (Rede local) se encontra correctamente ligado à porta Ethernet no painel traseiro do Leitor Multimédia.
- Tente substituir o Cabo LAN (Rede local).

## **Áudio**

#### **Não existe sinal de áudio.**

- Certifique-se de que a unidade de entretenimento não se encontra sem som.
- Vá a ecrã Configuração > Sistema e verifique se a saída Digital correcta está activada. Se estiver a utilizar um Amplificador de áudio múltiplo, deverá ser activada a definição RAW.
- Se estiver a ver um vídeo que suporta múltiplos canais de áudio, prima repetidamente o botão de Opções de Áudio até que seja reproduzido o canal de áudio desejado.

#### **Não consigo ouvir qualquer som quando reproduzo ficheiros de música.**

- Verifique se os cabos de áudio se encontram devidamente ligados.
- Se os cabos de áudio estiverem ligados à TV, a TV deverá estar ligada para reproduzir qualquer ficheiro de música.
- Se os cabos de áudio estiverem ligados a uma aparelhagem estéreo, verifique se a aparelhagem está ligada e se está seleccionada a entrada correcta. Se tiver dificuldades em seleccionar a fonte de áudio correcta, consulte as instruções fornecidas com a sua aparelhagem estéreo.

#### **Alguns dos meus ficheiros de música não são exibidos.**

O Leitor Multimédia suporta os formatos de ficheiro mais comuns. No entanto, existe uma variedade quase infinita de velocidades de bits e frequências de amostragens. Se um ficheiro não for exibido no ecrã, é muito provável que utilize uma velocidade de bits ou uma frequência de amostragem não suportada. Utilize apenas ficheiros com formatos, velocidades de bits e frequências de amostragem suportadas.

#### **Dispositivo de armazenamento USB**

#### **Porque razão o meu dispositivo de armazenamento USB não é reconhecido pelo Leitor Multimédia?**

O seu dispositivo de armazenamento USB poderá não ser detectado devido a problemas relacionados com o controlador de hardware, cabo de alimentação, cabo de ligação, tempo de resposta do sistema mais prolongado, etc. Tente ligar novamente o dispositivo de armazenamento USB e o cabo de alimentação ao Leitor Multimédia.

## **Controlo remoto**

#### **O controlo remoto do leitor multimédia não está a funcionar.**

- Verifique se as pilhas estão correctamente introduzidas.
- As pilhas poderão estar sem carga. Substitua as pilhas por outras novas.
- Verifique se o caminho entre o controlo remoto e o leitor multimédia se encontra bloqueado.

## **Actualização do firmware**

#### **Qual a versão do firmware que tenho? Como o actualizo?**

- No ecrã Inicial, prima o botão Parar e depois o botão Reproduzir/Pausa para exibir a versão do firmware (por exemplo, Rev. do sistema: 01.01). Verifique a versão do firmware antes do processo de actualização. Se a versão do firmware for a mais recente, não será necessário actualizar o firmware.
- Vá a Configuração > Sistema > Actualização do sistema para executar o processo de actualização do firmware.
- Se mesmo assim não conseguir actualizar o firmware, reinicie o sistema e execute novamente o processo de actualização.
- Para mais detalhes, visite o nosso Web site de suporte em **http://support. asus.com**.

## **Ligações Wi-Fi e Internet**

#### **Não consigo ligar à rede Wi-Fi.**

- Certifique-se de que as definições Wi-Fi estão correctamente configuradas.
- Consulte a documentação fornecida com o seu router para configurar correctamente as definições sem fios.
- A rede à qual está a tentar aceder poderá estar protegida, segura ou encriptada. Se estiver a tentar ligar a uma rede local sem fios (WLAN), contacte o seu administrador de rede para conhecer as definições de segurança e de encriptação.

#### **Quando procurei uma rede Wi-Fi, encontrei várias redes, algumas das quais estão encriptadas. Como ligo a uma rede encriptada?**

Contacte o seu administrador de rede para saber o SSID (nome de rede) e a chave de encriptação ou palavra-passe correctos para a rede sem fios à qual deseja ligar.

#### **Os filmes reproduzidos através da rede Wi-Fi não são exibidos correctamente.**

Causas possíveis:

- Ligação lenta ou elevado tráfego de Internet.
- Interferências de várias fontes, como outros dispositivos de rede sem fios, dispositivos Bluetooth, telefones sem fios, ou mesmo fornos microondas.
- Utilize uma ligação com fios em vez de utilizar uma ligação Wi-Fi.

#### **Existem demasiadas falhas enquanto estou a ver um Web site de multimédia online.**

- Este problema pode ser causado por uma ligação lenta ou elevado tráfego de Internet. Tente ver multimédia online fora durante as horas de menor tráfego.
- Poderá ter um limite de utilização de largura de banda na sua rede. Contacte o seu Fornecedor de Serviços de Internet (ISP) para saber como aumentar a largura de banda para a sua ligação de rede.

#### **Posso aceder a outros Web sites de multimédia online.**

Não. Apenas poderá aceder aos serviços de multimédia online oferecidos no seu Leitor Multimédia HD ASUS O!Play.

#### **Posso ligar à rede utilizando em simultâneo as ligações com e sem fios.**

Não, não pode ligar à rede utilizando em simultâneo as ligações com e sem fios.

#### **Falha de operação/função**

#### **Ocorreu uma falha de operação/função no meu leitor multimédia HD.**

Desligue o transformador AC da tomada eléctrica, depois ligue-o novamente. Se o problema ocorrer novamente, contacte o Apoio Técnico da ASUS.

# **Anexos**

## **Avisos**

## **REACH**

Complying with the REACH (Registration, Evaluation, Authorisation, and Restriction of Chemicals) regulatory framework, we published the chemical substances in our products at ASUS REACH website at http://green.asus.com/ english/REACH.htm.

#### **Federal Communications Commission Statement**

This device complies with Part 15 of the FCC Rules. Operation is subject to the following two conditions:

- This device may not cause harmful interference.
- This device must accept any interference including interference that may cause undesired operation.

This equipment has been tested and found to comply with the limits for a Class B digital device, pursuant to Part 15 of the FCC Rules. These limits are designed to provide reasonable protection against harmful interference in a residential installation. This equipment generates, uses and can radiate radio frequency energy and, if not installed and used in accordance with manufacturer's instructions, may cause harmful interference to radio communications. However, there is no guarantee that interference will not occur in a particular installation. If this equipment does cause harmful interference to radio or television reception, which can be determined by turning the equipment off and on, the user is encouraged to try to correct the interference by one or more of the following measures:

- Reorient or relocate the receiving antenna.
- Increase the separation between the equipment and receiver.
- Connect the equipment to an outlet on a circuit different from that to which the receiver is connected.
- Consult the dealer or an experienced radio/TV technician for help.

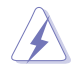

Any changes or modifications to this unit not expressly approved by the party responsible for compliance could void the user's authority to operate this equipment.

#### **Canadian Department of Communications Statement**

This digital device does not exceed the Class B limits for radio noise emissions from digital device set out in the Radio Interference Regulations of the Canadian Department of Communications.

This class B digital device complies with Canadian ICES-003.

## **GNU General Public License**

#### **Licensing information**

This product includes copyrighted third-party software licensed under the terms of the GNU General Public License. Please see The GNU General Public License for the exact terms and conditions of this license. We include a copy of the GPL with every CD shipped with our product. All future firmware updates will also be accompanied with their respective source code. Please visit our web site for updated information. Note that we do not offer direct support for the distribution.

#### **GNU GENERAL PUBLIC LICENSE**

Version 2, June 1991

Copyright (C) 1989, 1991 Free Software Foundation, Inc.

59 Temple Place, Suite 330, Boston, MA 02111-1307 USA

Everyone is permitted to copy and distribute verbatim copies of this license document, but changing it is not allowed.

#### **Preamble**

The licenses for most software are designed to take away your freedom to share and change it. By contrast, the GNU General Public License is intended to guarantee your freedom to share and change free software--to make sure the software is free for all its users. This General Public License applies to most of the Free Software Foundation's software and to any other program whose authors commit to using it. (Some other Free Software Foundation software is covered by the GNU Library General Public License instead.) You can apply it to your programs, too.

When we speak of free software, we are referring to freedom, not price. Our General Public Licenses are designed to make sure that you have the freedom to distribute copies of free software (and charge for this service if you wish), that you receive source code or can get it if you want it, that you can change the software or use pieces of it in new free programs; and that you know you can do these things.

To protect your rights, we need to make restrictions that forbid anyone to deny you these rights or to ask you to surrender the rights. These restrictions translate to certain responsibilities for you if you distribute copies of the software, or if you modify it.

For example, if you distribute copies of such a program, whether gratis or for a fee, you must give the recipients all the rights that you have. You must make sure that they, too, receive or can get the source code. And you must show them these terms so they know their rights.

We protect your rights with two steps: (1) copyright the software, and (2) offer you this license which gives you legal permission to copy, distribute and/or modify the software.

Also, for each author's protection and ours, we want to make certain that everyone understands that there is no warranty for this free software. If the software is modified by someone else and passed on, we want its recipients to know that what they have is not the original, so that any problems introduced by others will not reflect on the original authors' reputations.

Finally, any free program is threatened constantly by software patents. We wish to avoid the danger that redistributors of a free program will individually obtain patent licenses, in effect making the program proprietary. To prevent this, we have made it clear that any patent must be licensed for everyone's free use or not licensed at all.

The precise terms and conditions for copying, distribution and modification follow.

#### **Terms & conditions for copying, distribution, & modification**

0. This License applies to any program or other work which contains a notice placed by the copyright holder saying it may be distributed under the terms of this General Public License. The "Program", below, refers to any such program or work, and a "work based on the Program" means either the Program or any derivative work under copyright law: that is to say, a work containing the Program or a portion of it, either verbatim or with modifications and/or translated into another language. (Hereinafter, translation is included without limitation in the term "modification".) Each licensee is addressed as "you".

Activities other than copying, distribution and modification are not covered by this License; they are outside its scope. The act of running the Program is not restricted, and the output from the Program is covered only if its contents constitute a work based on the Program (independent of having been made by running the Program). Whether that is true depends on what the Program does.

1. You may copy and distribute verbatim copies of the Program's source code as you receive it, in any medium, provided that you conspicuously and appropriately publish on each copy an appropriate copyright notice and disclaimer of warranty; keep intact all the notices that refer to this License and to the absence of any warranty; and give any other recipients of the Program a copy of this License along with the Program.

You may charge a fee for the physical act of transferring a copy, and you may at your option offer warranty protection in exchange for a fee.

2. You may modify your copy or copies of the Program or any portion of it, thus forming a work based on the Program, and copy and distribute such modifications or work under the terms of Section 1 above, provided that you also meet all of these conditions:

a) You must cause the modified files to carry prominent notices stating that you changed the files and the date of any change.

b) You must cause any work that you distribute or publish, that in whole or in part contains or is derived from the Program or any part thereof, to be licensed as a whole at no charge to all third parties under the terms of this License.

c) If the modified program normally reads commands interactively when run, you must cause it, when started running for such interactive use in the most ordinary way, to print or display an announcement including an appropriate copyright notice and a notice that there is no warranty (or else, saying that you provide a warranty) and that users may redistribute the program under these conditions, and telling the user how to view a copy of this License. (Exception: if the Program itself is interactive but does not normally print such an announcement, your work based on the Program is not required to print an announcement.)

These requirements apply to the modified work as a whole. If identifiable sections of that work are not derived from the Program, and can be reasonably considered independent and separate works in themselves, then this License, and its terms, do not apply to those sections when you distribute them as separate works. But when you distribute the same sections as part of a whole which is a work based on the Program, the distribution of the whole must be on the terms of this License, whose permissions for other licensees extend to the entire whole, and thus to each and every part regardless of who wrote it.

Thus, it is not the intent of this section to claim rights or contest your rights to work written entirely by you; rather, the intent is to exercise the right to control the distribution of derivative or collective works based on the Program.

In addition, mere aggregation of another work not based on the Program with the Program (or with a work based on the Program) on a volume of a storage or distribution medium does not bring the other work under the scope of this License.

3. You may copy and distribute the Program (or a work based on it, under Section 2) in object code or executable form under the terms of Sections 1 and 2 above provided that you also do one of the following:

a) Accompany it with the complete corresponding machine-readable source code, which must be distributed under the terms of Sections 1 and 2 above on a medium customarily used for software interchange; or,

b) Accompany it with a written offer, valid for at least three years, to give any third party, for a charge no more than your cost of physically performing source distribution, a complete machine-readable copy of the corresponding source code, to be distributed under the terms of Sections 1 and 2 above on a medium customarily used for software interchange; or,

c) Accompany it with the information you received as to the offer to distribute corresponding source code. (This alternative is allowed only for noncommercial distribution and only if you received the program in object code or executable form with such an offer, in accord with Subsection b above.)

The source code for a work means the preferred form of the work for making modifications to it. For an executable work, complete source code means all the source code for all modules it contains, plus any associated interface definition files, plus the scripts used to control compilation and installation of the executable. However, as a special exception, the source code distributed need not include anything that is normally distributed (in either source or binary form) with the major components (compiler, kernel, and so on) of the operating system on which the executable runs, unless that component itself accompanies the executable.

If distribution of executable or object code is made by offering access to copy from a designated place, then offering equivalent access to copy the source code from the same place counts as distribution of the source code, even though third parties are not compelled to copy the source along with the object code.

4. You may not copy, modify, sublicense, or distribute the Program except as expressly provided under this License. Any attempt otherwise to copy, modify, sublicense or distribute the Program is void, and will automatically terminate your rights under this License. However, parties who have received copies, or rights, from you under this License will not have their licenses terminated so long as such parties remain in full compliance.

- 5. You are not required to accept this License, since you have not signed it. However, nothing else grants you permission to modify or distribute the Program or its derivative works. These actions are prohibited by law if you do not accept this License. Therefore, by modifying or distributing the Program (or any work based on the Program), you indicate your acceptance of this License to do so, and all its terms and conditions for copying, distributing or modifying the Program or works based on it.
- 6. Each time you redistribute the Program (or any work based on the Program), the recipient automatically receives a license from the original licensor to copy, distribute or modify the Program subject to these terms and conditions. You may not impose any further restrictions on the recipients' exercise of the rights granted herein. You are not responsible for enforcing compliance by third parties to this License.
- 7. If, as a consequence of a court judgment or allegation of patent infringement or for any other reason (not limited to patent issues), conditions are imposed on you (whether by court order, agreement or otherwise) that contradict the conditions of this License, they do not excuse you from the conditions of this License. If you cannot distribute so as to satisfy simultaneously your obligations under this License and any other pertinent obligations, then as a consequence you may not distribute the Program at all. For example, if a patent license would not permit royalty-free redistribution of the Program by all those who receive copies directly or indirectly through you, then the only way you could satisfy both it and this License would be to refrain entirely from distribution of the Program.

If any portion of this section is held invalid or unenforceable under any particular circumstance, the balance of the section is intended to apply and the section as a whole is intended to apply in other circumstances.

It is not the purpose of this section to induce you to infringe any patents or other property right claims or to contest validity of any such claims; this section has the sole purpose of protecting the integrity of the free software distribution system, which is implemented by public license practices. Many people have made generous contributions to the wide range of software distributed through that system in reliance on consistent application of that system; it is up to the author/donor to decide if he or she is willing to distribute software through any other system and a licensee cannot impose that choice.

This section is intended to make thoroughly clear what is believed to be a consequence of the rest of this License.

8. If the distribution and/or use of the Program is restricted in certain countries either by patents or by copyrighted interfaces, the original copyright holder who places the Program under this License may add an explicit geographical distribution limitation excluding those countries, so that distribution is permitted only in or among countries not thus excluded. In such case, this License incorporates the limitation as if written in the body of this License.

9. The Free Software Foundation may publish revised and/or new versions of the General Public License from time to time. Such new versions will be similar in spirit to the present version, but may differ in detail to address new problems or concerns.

Each version is given a distinguishing version number. If the Program specifies a version number of this License which applies to it and "any later version", you have the option of following the terms and conditions either of that version or of any later version published by the Free Software Foundation. If the Program does not specify a version number of this License, you may choose any version ever published by the Free Software Foundation.

10. If you wish to incorporate parts of the Program into other free programs whose distribution conditions are different, write to the author to ask for permission. For software which is copyrighted by the Free Software Foundation, write to the Free Software Foundation; we sometimes make exceptions for this. Our decision will be guided by the two goals of preserving the free status of all derivatives of our free software and of promoting the sharing and reuse of software generally.

#### **NO WARRANTY**

- 11 BECAUSE THE PROGRAM IS LICENSED FREE OF CHARGE, THERE IS NO WARRANTY FOR THE PROGRAM, TO THE EXTENT PERMITTED BY APPLICABLE LAW. EXCEPT WHEN OTHERWISE STATED IN WRITING THE COPYRIGHT HOLDERS AND/OR OTHER PARTIES PROVIDE THE PROGRAM "AS IS" WITHOUT WARRANTY OF ANY KIND, EITHER EXPRESSED OR IMPLIED, INCLUDING, BUT NOT LIMITED TO, THE IMPLIED WARRANTIES OF MERCHANTABILITY AND FITNESS FOR A PARTICULAR PURPOSE. THE ENTIRE RISK AS TO THE QUALITY AND PERFORMANCE OF THE PROGRAM IS WITH YOU. SHOULD THE PROGRAM PROVE DEFECTIVE, YOU ASSUME THE COST OF ALL NECESSARY SERVICING, REPAIR OR CORRECTION.
- 12 IN NO EVENT UNLESS REQUIRED BY APPLICABLE LAW OR AGREED TO IN WRITING WILL ANY COPYRIGHT HOLDER, OR ANY OTHER PARTY WHO MAY MODIFY AND/OR REDISTRIBUTE THE PROGRAM AS PERMITTED ABOVE, BE LIABLE TO YOU FOR DAMAGES, INCLUDING ANY GENERAL, SPECIAL, INCIDENTAL OR CONSEQUENTIAL DAMAGES ARISING OUT OF THE USE OR INABILITY TO USE THE PROGRAM (INCLUDING BUT NOT LIMITED TO LOSS OF DATA OR DATA BEING RENDERED INACCURATE OR LOSSES SUSTAINED BY YOU OR THIRD PARTIES OR A FAILURE OF THE PROGRAM TO OPERATE WITH ANY OTHER PROGRAMS), EVEN IF SUCH HOLDER OR OTHER PARTY HAS BEEN ADVISED OF THE POSSIBILITY OF SUCH DAMAGES.

#### **END OF TERMS AND CONDITIONS**

## **Informação de Contactos ASUS**

## **ASUSTeK COMPUTER INC.**<br>Morada da empresa 15 Li-

Geral (tel.) +886-2-2894-3447 Geral (fax)  $+886-2-2890-7798$ <br>F-mail info@asus.com.tw Endereco do site Web

15 Li-Te Road, Peitou, Taipei, Taiwan 11259 info@asus.com.tw<br>www.asus.com.tw

#### **Assistência técnica**

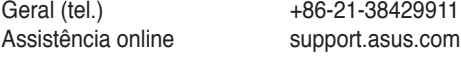

## **ASUS COMPUTER INTERNATIONAL (América)**

Geral (tel.)  $+1-510-739-3777$ <br>Geral (fax)  $+1-510-608-4555$ Endereço do site Web usa.asus.com

Morada da empresa 800 Corporate Way, Fremont, CA 94539, USA<br>Geral (tel.)  $+1.510-739-3777$  $+1-510-608-4555$ 

#### **Assistência técnica**

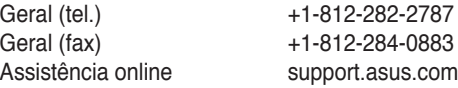

## **ASUS COMPUTER GmbH (Alemanha & Áustria)**

Endereço do site Web<br>Contacto online

Morada da empresa Harkort Str. 21-23, D-40880 Ratingen, Germany<br>Geral (fax)  $+49-2102-959911$ Geral (fax) +49-2102-959911 www.asus.de/sales.

#### **Assistência técnica**

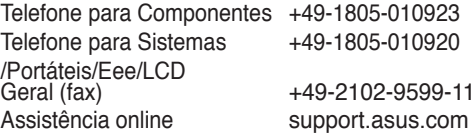